## Hiding a Grade Item and a Category

1. Navigate to the Grades Tool:

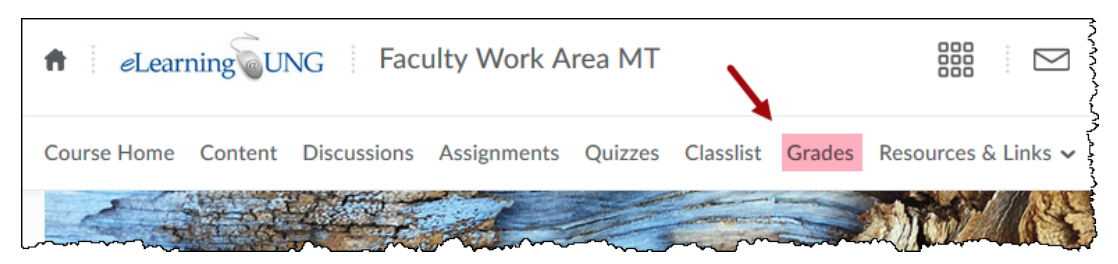

2. There are two ways to hide a Grade Item or Category:

a. Click on the category or item menu icon (down arrowhead) and select "Hide from Users" (this is a toggle that can be re-selected to make the item or category visible again:

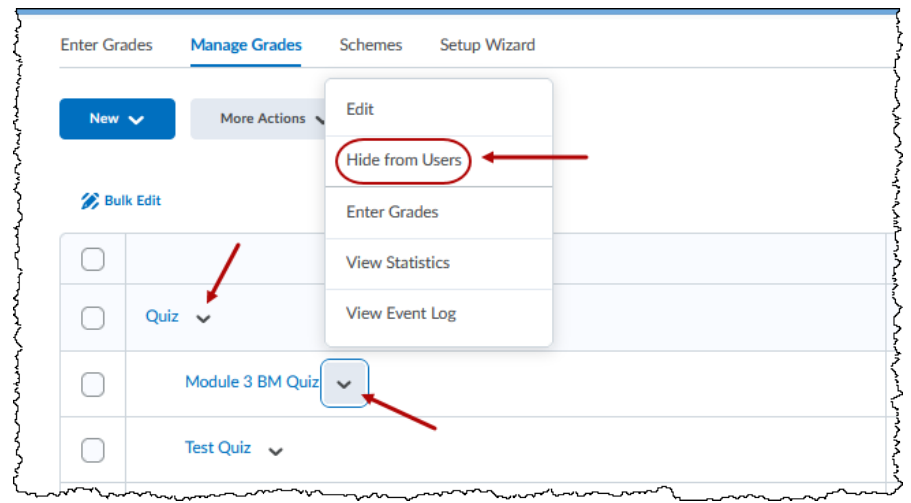

b. Select "Manage Grades" at the top of the Grades Tool screen:

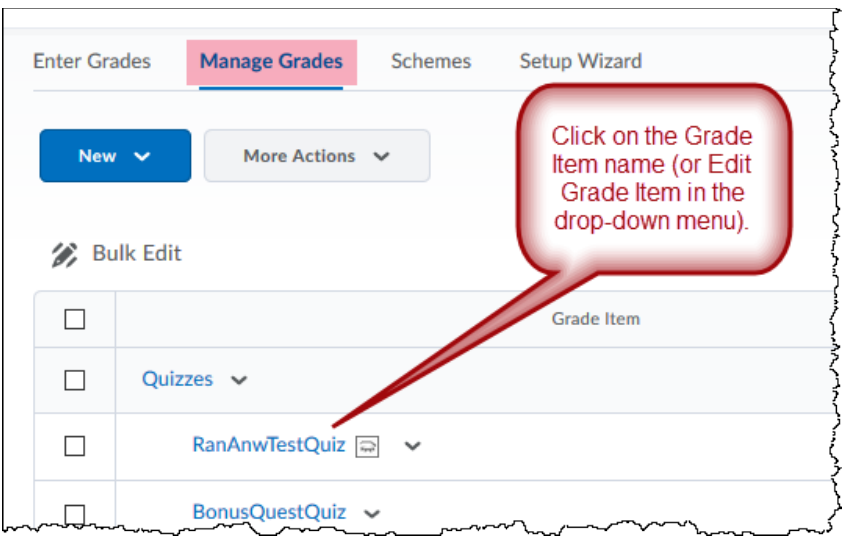

On the "Restrictions" tab. check the "Hide from Users" box or set a time window (Start and End) for visibility:

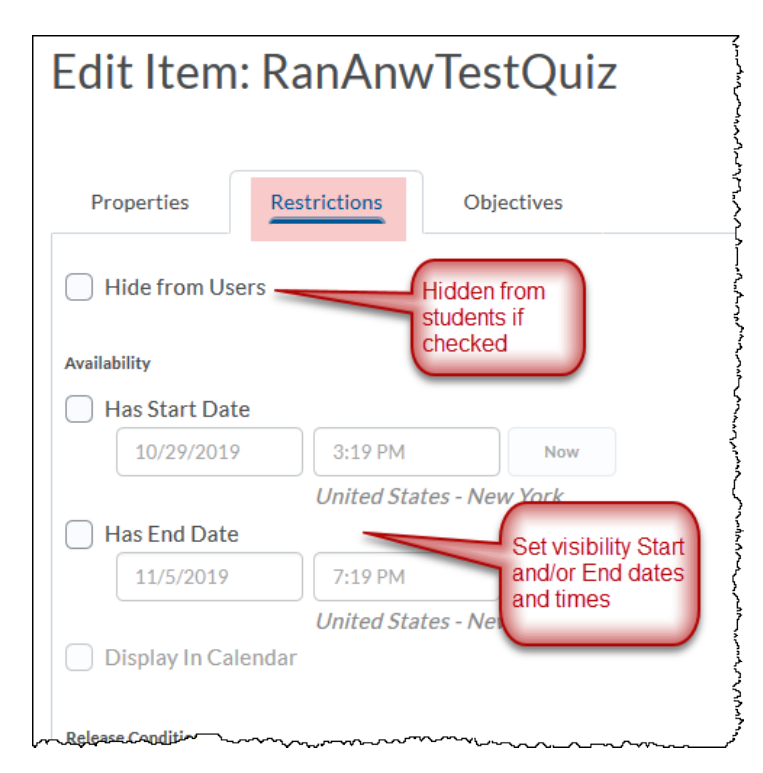

Note: Remember to "Save and Close" when you have your settings as you want them. The same settings are available for a Category. Just click on the Category name as shown above for a Grade Item.